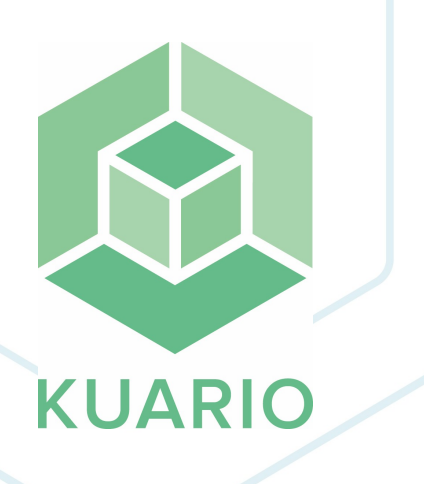

**KUARIO MFP Kiosk - Ricoh MFP via WIM Manual de instalación - ES R 3**

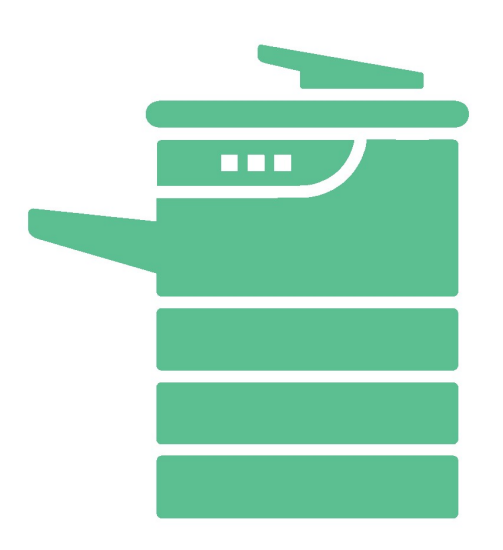

All rights reserved. No parts of this work may be reproduced in any form or by any means - graphic, electronic, or mechanical, including photocopying, recording, taping, or information storage and retrieval systems - without the written permission of the publisher.

Products that are referred to in this document may be either trademarks and/or registered trademarks of the respective owners. The publisher and the author make no claim to these trademarks.

While every precaution has been taken in the preparation of this document, the publisher and the author assume no responsibility for errors or omissions, or for damages resulting from the use of information contained in this document or from the use of programs and source code that may accompany it. In no event shall the publisher and the author be liable for any loss of profit or any other commercial damage caused or alleged to have been caused directly or indirectly by this document.

Versie 1.0.3 geproduceerd op: Febrero 2023 in Nieuw-Vennep.

**Uitgever**

inepro

**Productie**

inepro

## Inhoudsopgave

Instalación de Ricoh a través de W[IM](#page-3-0)

**4**

## <span id="page-3-0"></span>**Instalación de Ricoh a través de WIM**

## **Instalación de Ricoh de KIOSK KUARIO MFP a través de WIM**

Paso 1: Vaya a Web Image Monitor (WIM) de la impresora e inicie sesión como administrador. Paso 2: Vaya a Device Management y haga clic en Configuration

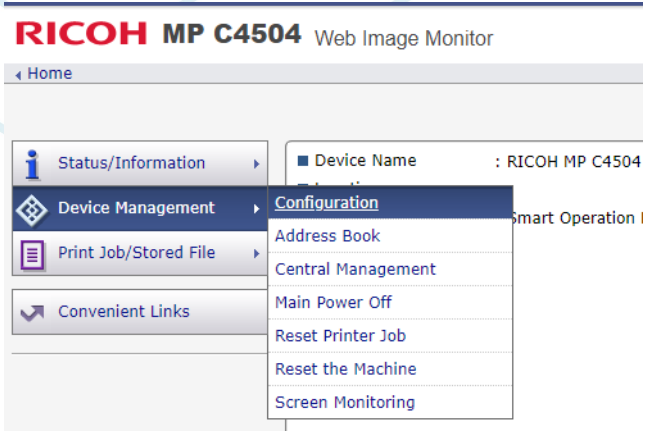

Paso 3: Vaya a Extended Feature Settings y haga clic en Install

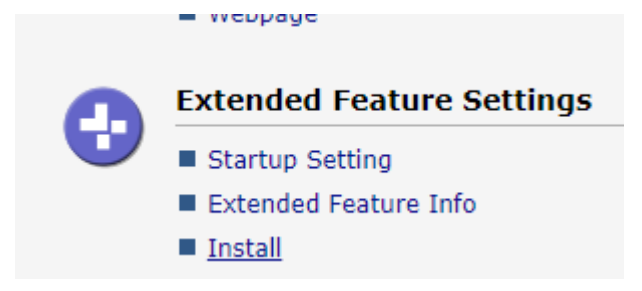

Paso 4: Seleccione Local File y añada KUARIO MFP Kiosk como .zip.

Paso 5: Haga click en Display Extended Feature List (parece que no pasa nada, pero a veces puede tardar bastante en cargar).

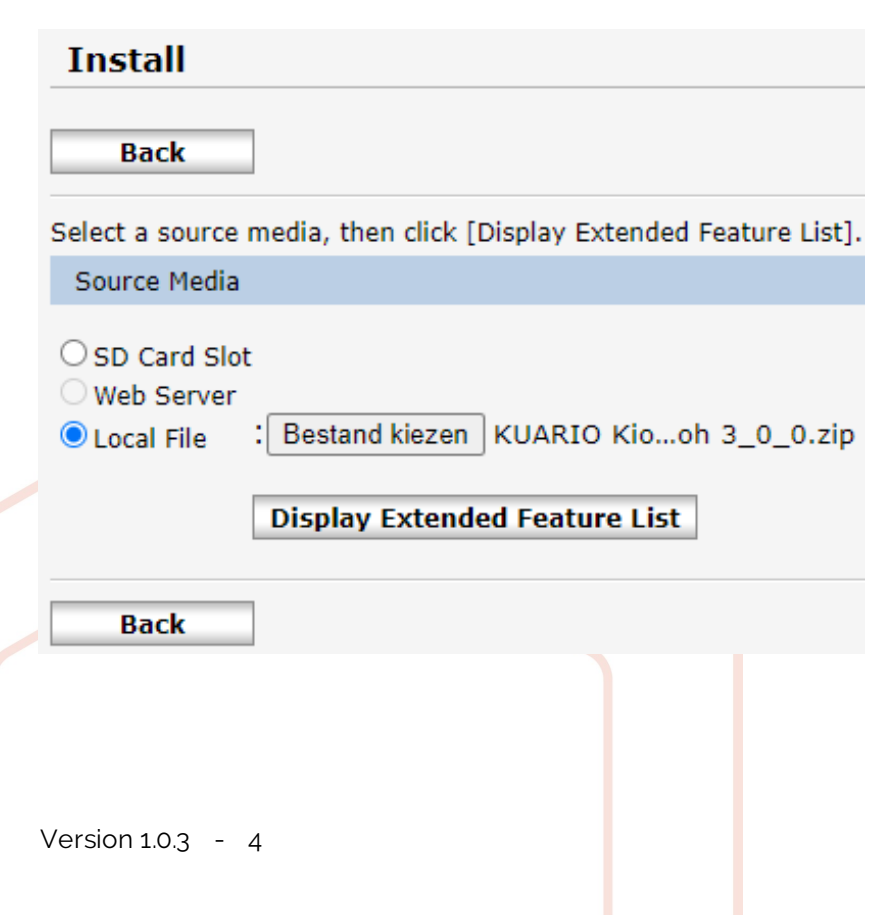

Paso 6: Cuando el paso 4 haya terminado de cargarse, aparecerá la siguiente pantalla. Haga clic en la viñeta KUARIO MFP Kiosk y haga clic en Instalar.

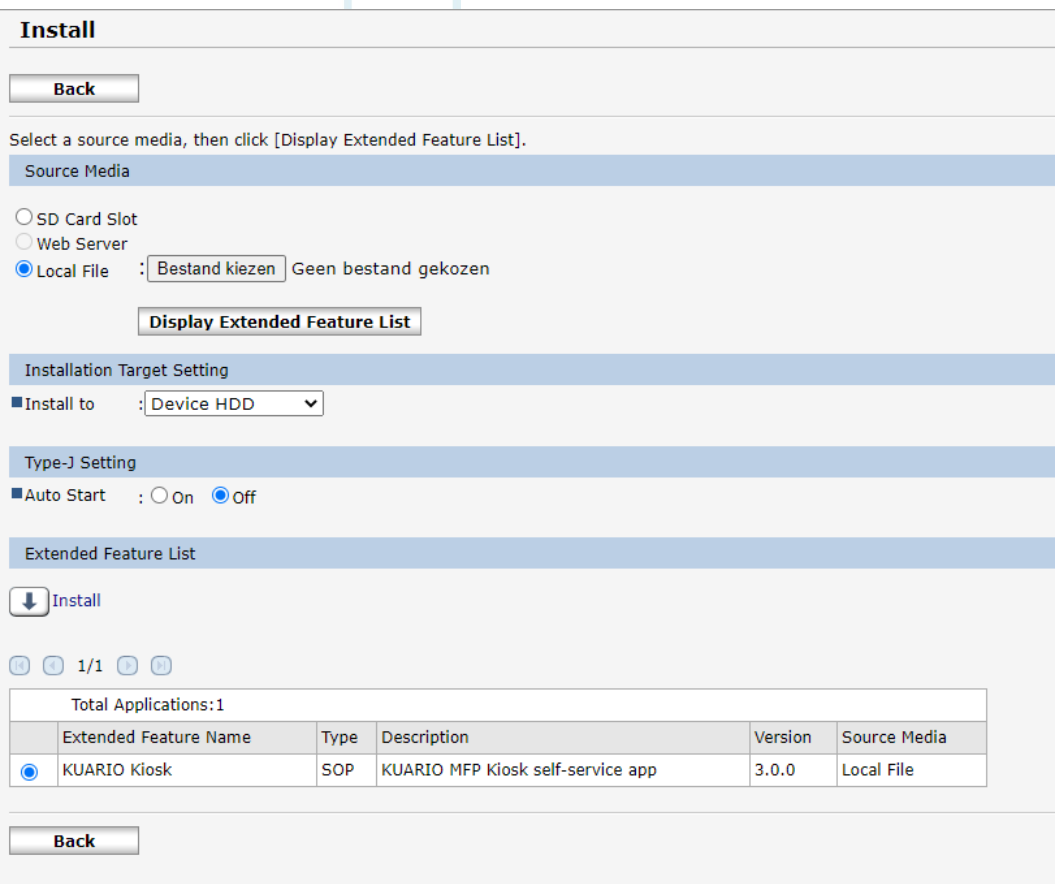

Paso 7: Confirme que desea instalar KUARIO MFP Kiosk haciendo click en OK.

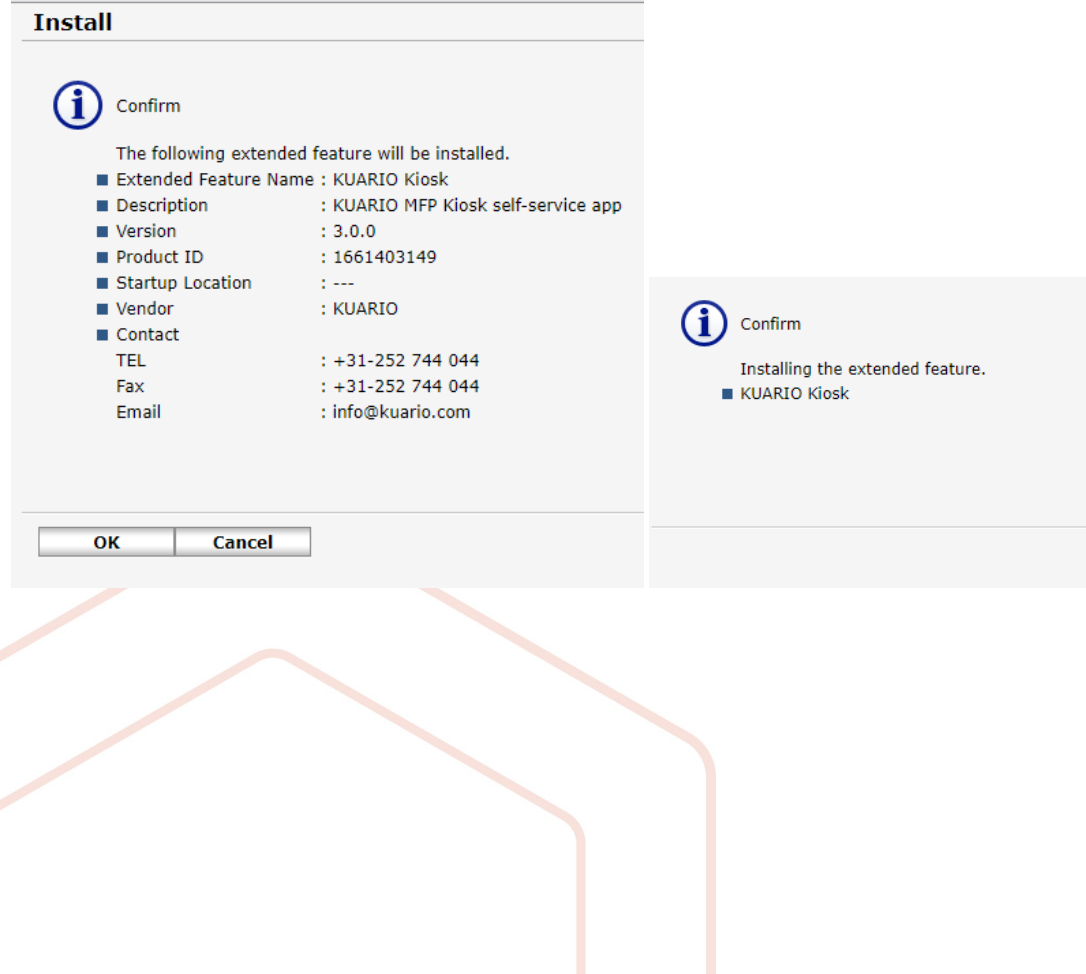

Paso 8: La pantalla volverá automáticamente a la pantalla de abajo.

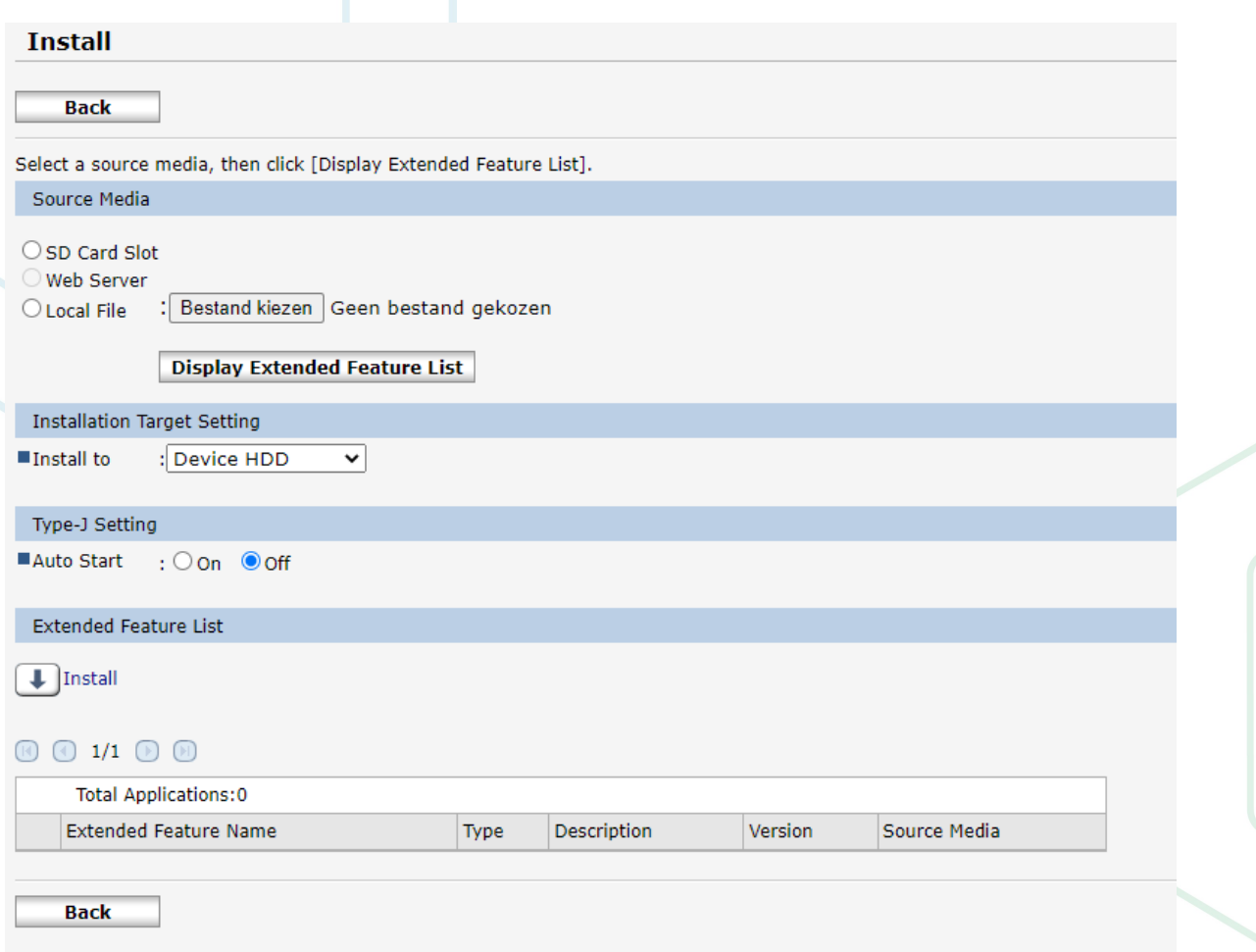

La instalación se ha completado.

**KUARIO.com**